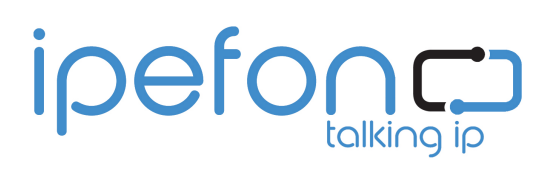

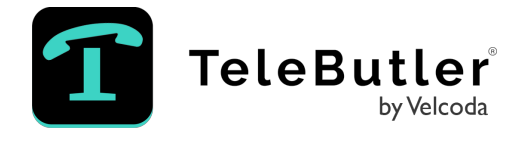

**Ipefon GmbH**  Schillerplatz 1 A - 3100 St. Pölten Tel.: +43 (0)2742 30 707 Mail: support@ipefon.at Web: [www.ipefon.at](http://www.ipefon.at)

**Velcoda GmbH**  Hainbuchenweg 6 A - 4030 Linz Tel.: +43 (0)732 28 9000 Mail: offi[ce@velcoda.com](mailto:office@velcoda.com) Web: [www.velcoda.com](http://www.velcoda.com)

Sehr geehrte STARFACE Partnerinnen! Sehr geehrte STARFACE Partner!

Mit dieser Modulbeschreibung möchten wir Sie beim Einrichten von TeleButler bestmöglich unterstützen.

Sollten dennoch Fragen auftauchen, finden Sie am Ende der Anleitung unsere Kontaktinformationen.

Danke, dass Sie das Modul "TeleButler" verwenden!

# **Ablauf für Starface Partner**

- 1. TeleButler über ipefon Online-Formular bestellen
- 2. API-Zugangsdaten via E-Mail erhalten
- 3. Das Modul "ipefon Telebutler" von https://ipefon.at/shop herunterladen
- 4. Das Modul auf der Starface PBX installieren und die Zugangsdaten hinterlegen
- 5. Im Modul unter Log-Datei prüfen, ob das Modul installiert wurde.

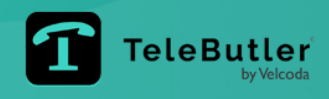

### **Funktionsweise des TeleButlers:**

- 1. Auf der Starface Anlage wird das Modul "ipefon TeleButler" durch den Partner installiert.
- 2. Das Modul gleicht alle bei TeleButler für den Kunden angelegten Mail-Adressen mit den Mail-Adressen auf der Starface Telefonanlage ab. Wird ein "Match" gefunden, wird die entsprechende Audiodatei von Velcoda heruntergeladen und in der Voicemail des Benutzers gespeichert. Es werden immer nur Audiodateien heruntergeladen, wenn diese geändert wurden.
- 3. **ACHTUNG:** Dabei wird die bestehende Voicemail überspeichert. Es können dabei selbst aufgesprochene Voicemails gelöscht werden. Falls notwendig, sorgen Sie dafür, dass diese vorab gesichert werden.
- 4. Über den Server Lizenz Code wird das Modul beim Installieren bzw. Reaktivieren überprüft und freigeschalten.
- 5. Anschließend werden die von TeleButler übermittelten API-Zugangsdaten vom Starface Partner eingetragen und das Modul deaktiviert und wieder reaktiviert.
- 6. Damit ist der Installationsprozess abgeschlossen.

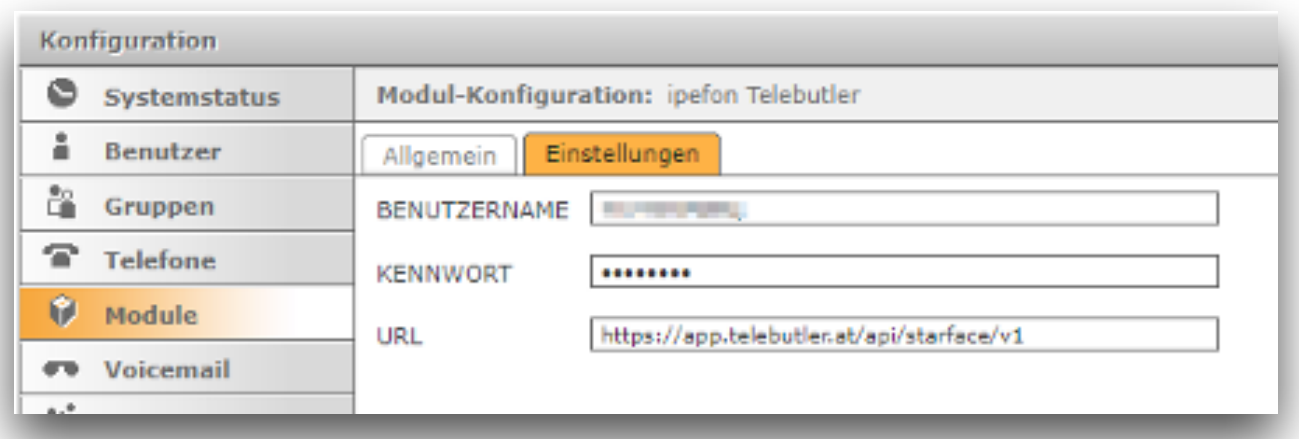

- 7. Wichtig ist, dass die E-Mail-Adressen vom Starface Benutzer Konto gleichlautend zu den gemeldeten Mail-Adressen sind. Über diese Kennung werden die Benutzer der Systeme "gematcht".
- 8. Wird eine Audiodatei im TeleButler erstellt, stellt TeleButler diese spätestens 10 Minuten später für die Starface Anlage zum Download bereit. Am 1. Tag der Abwesenheit wird sie heruntergeladen und in die Starface Voicemail des Benutzers eingestellt.
- 9. Voraussetzung ist, dass die Starface Anlage mit dem Internet verbunden ist und ausgehend eine Verbindung über https auf die TeleButler URL herstellen kann.

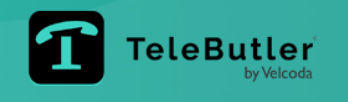

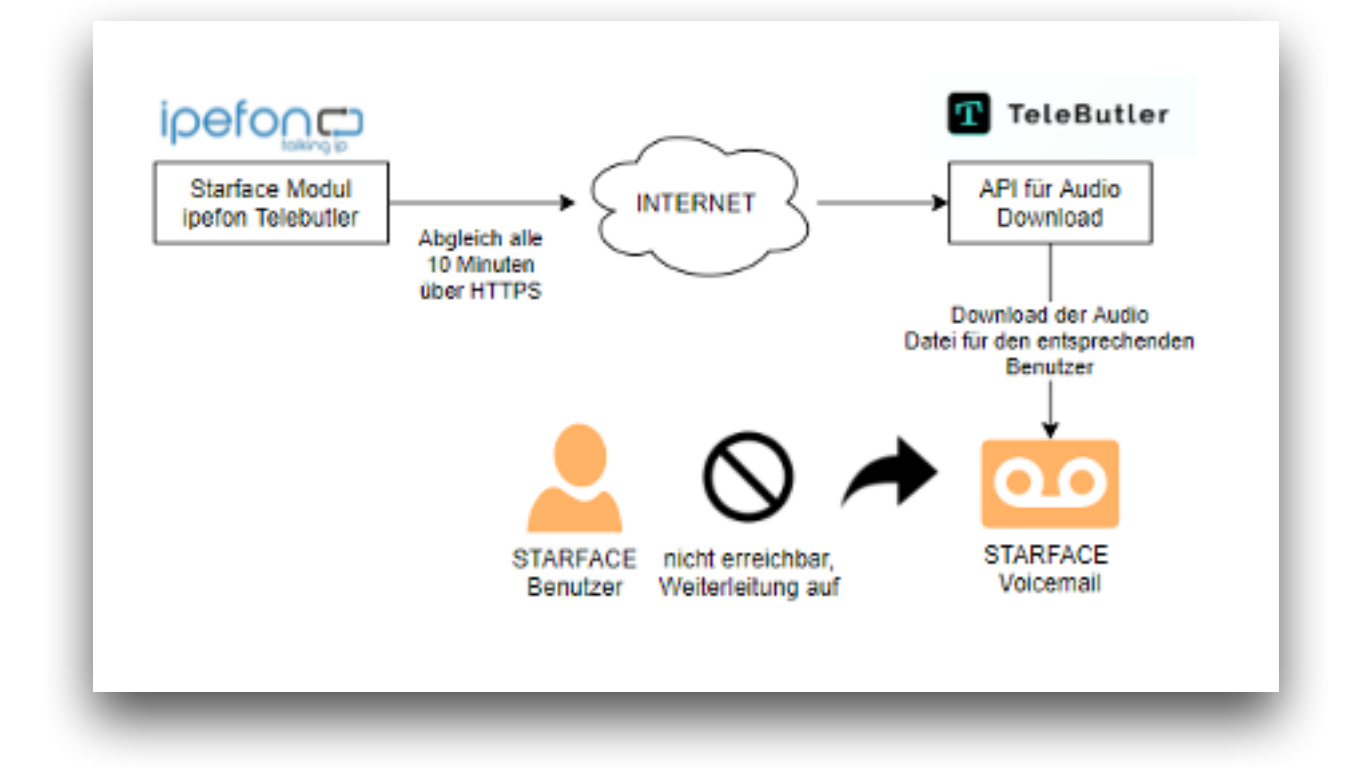

# **Ablauf für Nutzer Setup**

- 1. Zugangsdaten werden von TeleButler nach Kundenanlage zugesandt
- 2. Kennwort ändern und ablegen

#### **Ablauf für Nutzer bei Abwesenheit**

- 1. Bei app.telebutler.at einloggen
- 2. Abwesenheit definieren
	- 1. Tag abwesend
	- 1. Tag zurück
	- ggf. Vertretung auswählen
	- Abwesenheitsansage erstellen

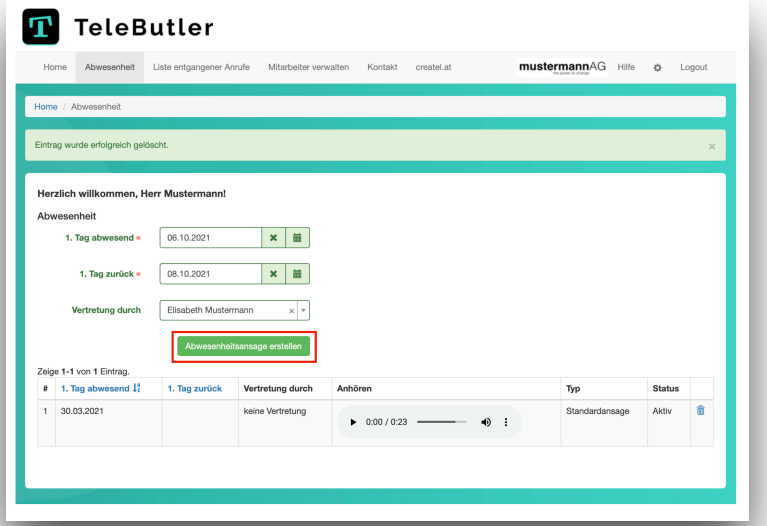

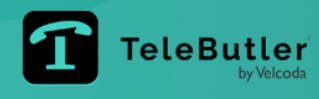

Ansage freischalten durch Klick auf das Häkchen in rechter Tabellenspalte

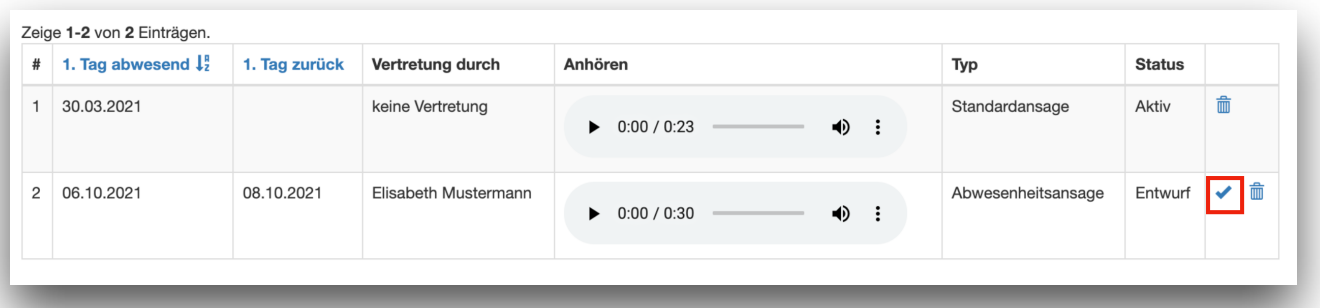

Auf Voicemail umschalten

*(Am 1. Tag der Abwesenheit bzw. nach rund 10 Minuten ist die Ansage auch auf der Voicemail des Benutzers gespeichert)*

Im Starface GUI bei Umleitung ... boder in der Mobile APP

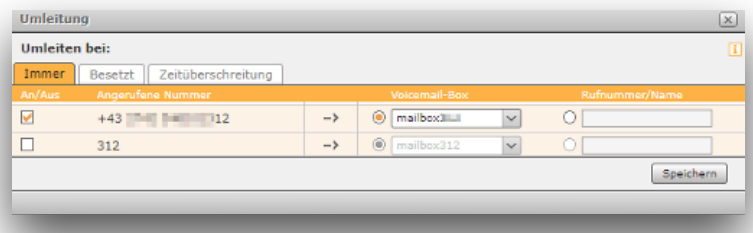

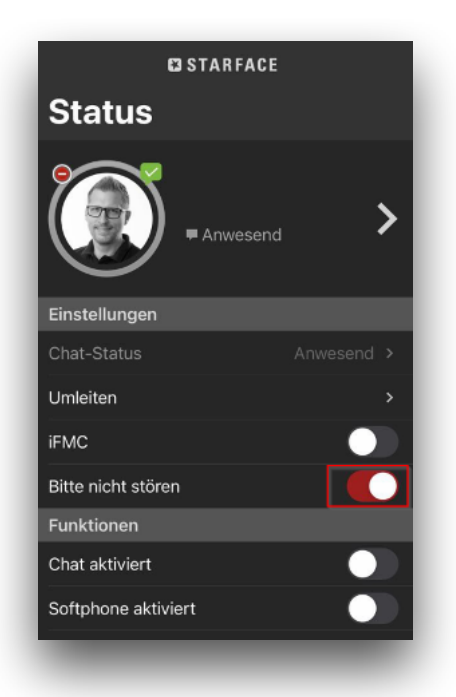

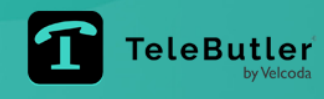

# **Supportanfragen zu "TeleButler"**

**ipefon GmbH** Schillerplatz 1 3100 St. Pölten/Österreich Tel. +43 (2742) 30 707 Fax +43 (2742) 30 707 – 14 Support-Hotline: +43 (2742) 30 707 – 555 **Support-eMail: [support@ipefon.at](mailto:support@ipefon.at)**

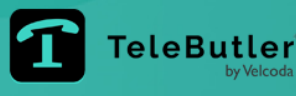